# AddPoint/MailWallServer データ移行(AIT→NAS)手順書

## 【はじめに】

-<br>「本手順書では旧AddPointからAITテープのデータをNAS上に展開し、新AddPointから参照できるようにする手順を記します。

## 【表記】

- - ----<br>・本手順では、以下の表記を使用しております。

AddPoint/MailWallServer : AddPoint AITドライブが搭載された移行元のマシン : 旧AddPoint 新規に導入した移行先のマシン : 新AddPoint 設定用お客様環境確認シート : 設定シート

#### 【手順書をご利用の前に】必ずお読み下さい。

・本手順書にはOSコンソールへrootでログインしての作業が含まれます。 rootは全てのファイルに対する権限を持っておりますので、本手順記載以外の操作や誤った操作を行うと、AddPointサーバが正常に動作しなくなるリスクがあります。

・OSコンソールへログインして、本手順記載以外の操作や誤った操作を行った場合は、製品サポート対象外となります。 本手順書をご利用いただく際は、本リスクをご承諾のうえお客様責任において実施して下さい。

## 【注意事項】

・既にデータがバックアップされている AIT テープは、事前にライトプロテクトをして下さい。

・NFS領域上に設定したリストア領域に、リストア処理を実施しないで下さい。

・NASのNFSバージョンは3以降とします。(V2ではラージファイル未対応のため)

# データ移行手順

データ移行は以下の手順で行います。

- 1. ネットワーク接続確認(pingによる導通確認)
- 2. NASの準備
- 3. 移行環境準備1(旧AddPoint側:NFSマウント作業)
- 4. 移行環境準備2(新AddPoint側:NFSマウント作業)
- 5. AITテープの準備と挿入
- 6. テープデータのコピー
- 7. コピー後の処理

## 8. NASの再設定

- 9. 新AddPointのリストア領域の設定変更
- 10. 移行後の動作確認(新AddPointから移行したデータを閲覧)

## 1. ネットワーク接続確認(pingによる導通確認)

AITテープからNASへデータを移行し、新AddPointにて閲覧するためのネットワーク接続環境を構築します。

新AddPointは事前に提出済みの新AddPointの設定シートの情報を元に環境設定されています。

(1) 旧AddPointと新AddPointとNASを各々別のIPアドレスで同一ネットワーク上に配置します。

(2) 旧AddPointのOS起動後にコンソール上でログインします。

login:root password:<旧AddPointの設定シートに記載してあるrootのパスワード>

(3) ログイン後、以下のコマンドを実行しNASへのアクセスが可能か導通確認をします。

[旧AddPoint]# ping <NASのIPアドレス>

アクセスできなければ、再度ネットワークの設定等をご確認下さい。

(4) 新AddPointのOS起動後にコンソール上でログインします。

login:root password:<新AddPointの設定シートに記載してあるrootのパスワード>

(5) ログイン後、以下のコマンドを実行しNASへのアクセスが可能か導通確認をします。

[新AddPoint]# ping <NASのIPアドレス>

アクセスできなければ、再度ネットワークの設定等をご確認下さい。

## 2.NASの準備

NAS上でバックアップデータを展開するための準備を行います。

(1) NAS上にテープに取得したバックアップデータを展開する領域(以降、展開ディレクトリ)を確保します。

確保する領域の最大必要容量は、 <u>テープのデータ量 × テープの本数 × 1.1</u> です。

テープにバックアップしている容量によっては、最大必要容量と比べて展開したデータ量が大幅に小さくなることがあります。

領域を確保する際には以下の事に注意して下さい。

※必ず、独立したパーティションを用意し、専用で使用する領域として確保して下さい。 絶対に「/var」「/tmp」などのようなOS、他システムが使用する領域やメールアーカイブ保存ディレクトリと同じ領域は指定しないで下さい。 専用の領域のため、このディレクトリ以下にファイルやディレクトリを作成するといった他の用途への使用はしないで下さい。

※ディレクトリの権限は、オーナ「root」、パーミッションモード「0755」で作成して下さい。

※この時点では、読み書きが可能な状態でエクスポートして下さい。

# 3. 移行環境準備1(旧AddPoint側:NFSマウント作業)

NASの展開ディレクトリをリストアディレクトリとしてマウントするため、旧AddPoint上で準備をします。

(1) 旧AddPointのコンソール上でログインします。

login:root password:<旧AddPointの設定シートに記載してあるrootのパスワード>

(2) 以下のコマンドを実行しNFSマウントを行います。

[旧AddPoint]# service portmap start [旧AddPoint]# mount -t nfs -o hard,intr <NASのIPアドレス>:<展開ディレクトリ> <旧AddPointのリストアディレクトリ>

【実行例】NASのIPアドレスを192.168.0.100、展開ディレクトリを/nas/backupとした場合 [旧AddPoint]# mount -t nfs -o hard,intr 192.168.0.100:/nas/backup /restore

(3) 以下のコマンドにてNASの展開ディレクトリがマウントされていることを確認して下さい。

[旧AddPoint]# mount

【実行例】NASのIPアドレスを192.168.0.100、展開ディレクトリを/nas/backupとした場合 [旧AddPoint]# mount 192.168.0.100:/nas/backup on /restore type nfs (rw,hard,intr,addr=192.168.0.100)

※本設定は再起動をおこなうと無効となります。再起動する場合は、起動後に本手順を再度実施して下さい。

これまでの手順を実施した結果、以下のような構成になっています。

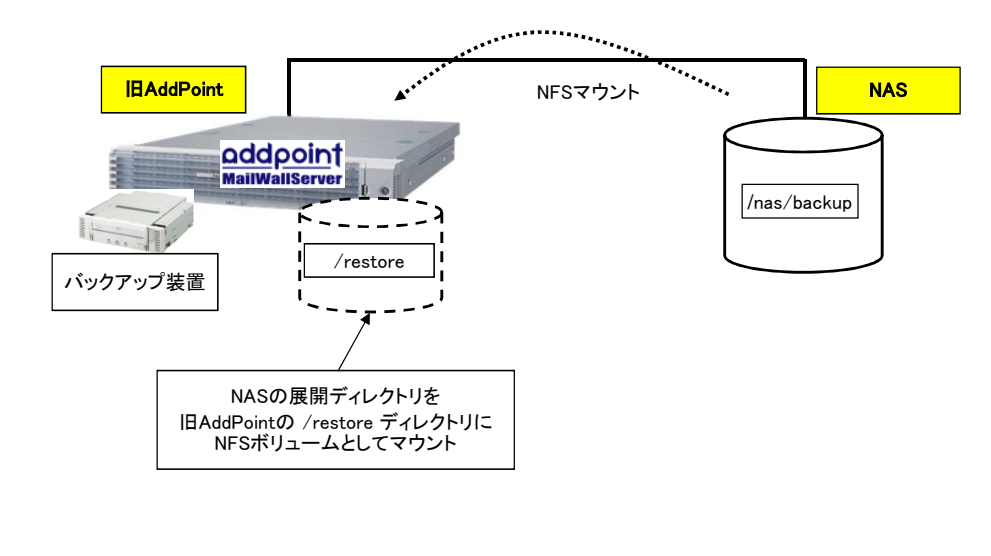

## 4. 移行環境準備2(新AddPoint側:NFSマウント作業)

NASの展開ディレクトリに格納したデータを参照するため、新AddPoint上で準備をします。

(1) 新AddPointのコンソール上でログインします。

login:root password:<新AddPointの設定シートに記載してあるrootのパスワード>

(2) 新AddPointにNASの展開ディレクトリをマウントするためのディレクトリを作成します。

ディレクトリ作成の際には以下の事に注意して下さい。

※新AddPointにはデフォルトでリストア領域(/restore)が作成されています。 この領域は、新AddPointでバックアップしたデータをリストアする目的で作成されているため、 NASの展開ディレクトリをマウントするディレクトリを別途作成する必要があります。

※「/restore」配下も使用できません。

※必ず、専用で使用する領域として確保して下さい。 絶対に「/var」「/tmp」などのようなOS、他システムが使用する領域やメールアーカイブ保存ディレクトリと同じ領域は指定しないで下さい。

※専用の領域のため、このディレクトリ以下にファイルやディレクトリを作成するといった他の用途への使用はしないで下さい。

(3) NASの展開ディレクトリを新AddPoint上でデータを参照するためのディレクトリ(以降、参照ディレクトリ)としてマウントします。

以下のコマンドにてNFSマウント作業を実施して下さい。

[新AddPoint]# service portmap start [新AddPoint]# mount -t nfs -o hard,intr <NASのIPアドレス>:<展開ディレクトリ> <新AddPointの参照ディレクトリ>

【実行例】NASのIPアドレスを192.168.0.100、参照ディレクトリを/adp/restoreとした場合 [新AddPoint]# mount -t nfs -o hard,intr 192.168.0.100:/nas/backup /adp/restore

(4) 以下のコマンドにてNASの展開ディレクトリがマウントされていることを確認して下さい。

[新AddPoint]# mount

【実行例】NASのIPアドレスを192.168.0.100、参照ディレクトリを/adp/restoreとした場合 [新AddPoint]# mount 192.168.0.100:/nas/backup on /adp/restore type nfs (rw,hard,intr,addr=192.168.0.100)

※本設定は再起動をおこなうと無効となります。再起動する場合は、起動後に本手順を再度実施して下さい。

これまでの手順を実施した結果、以下のような構成になっています。

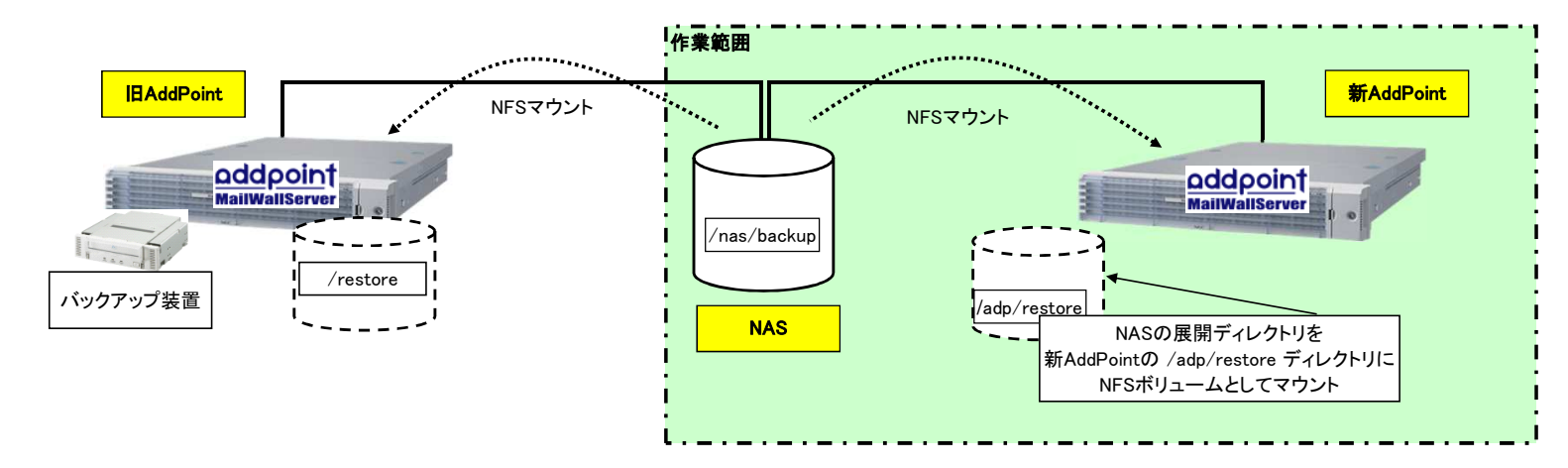

# 5. AITテープの準備と挿入

データがバックアップされている AIT テープを、旧AddPointに内蔵されている AIT ドライブに挿入します。 テープ挿入時は TAPE MOTION ランプが点滅し、点灯状態になれば使用可能となります。

※ AITテープはライトプロテクトでデータを保護して下さい。

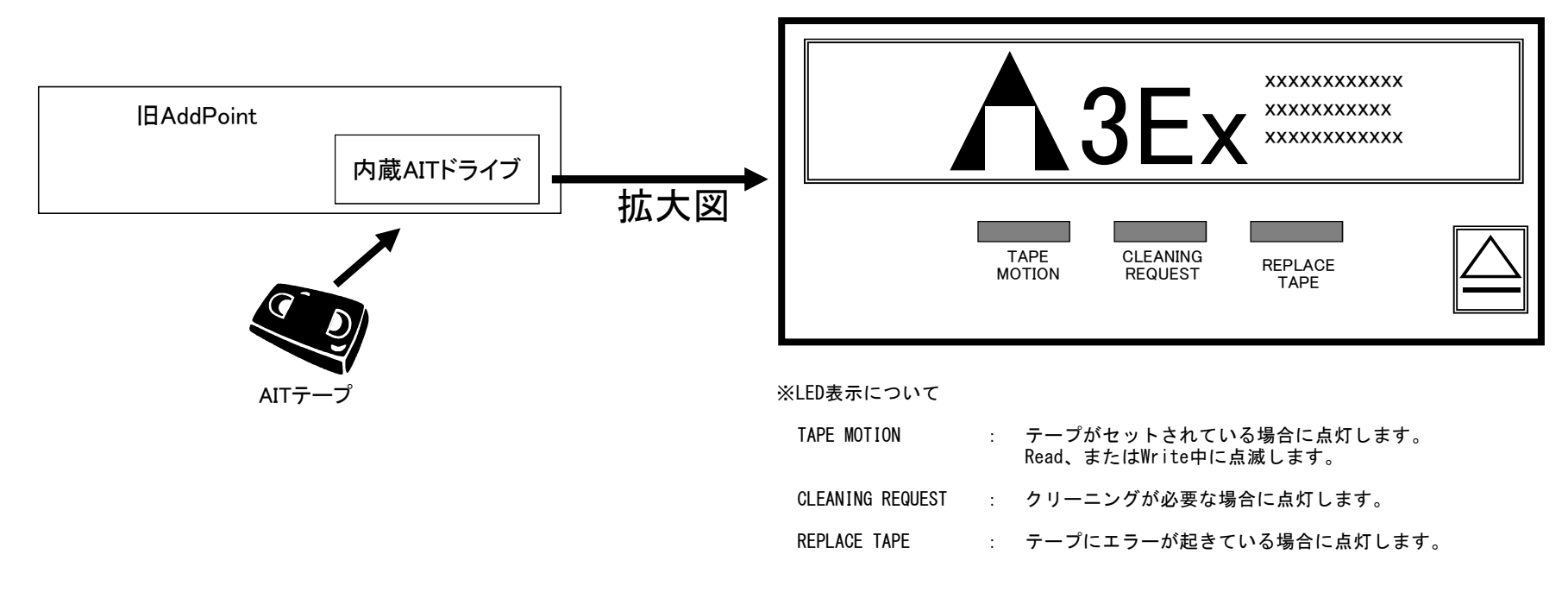

# 6. テープデータのコピー

旧AddPointのリストアディレクトリへAITテープのデータを展開し、マウント先となるNAS上の展開ディレクトリに展開します。

(1) 旧AddPointのコンソール上でログインします。

login:root password:<旧AddPointの設定シートに記載してあるrootのパスワード>

(2) リストアディレクトリへ移動します。

[旧AddPoint]# cd <旧AddPointのリストアディレクトリ>

【実行例】旧AddPointのリストアディレクトリが「/restore」の場合 [旧AddPoint]# cd /restore

(3) AITテープを巻き戻します。

[旧AddPoint]# mt -f <テープデバイス> rewind

【実行例】旧AddPointのテープデバイスが「/dev/st0」の場合 [旧AddPoint]# mt -f /dev/st0 rewind

(4) 保存データを展開します。

[旧AddPoint]# /opt/Guardian/local/bin/tar xvf <テープデバイス>

【実行例】旧AddPointの巻き戻し無しのテープデバイスが「/dev/st0」の場合 [旧AddPoint]# /opt/Guardian/local/bin/tar xvf /dev/st0

(5) AITテープを巻き戻します。(必要に応じて実施)

※展開済みのAITテープは以降の手順では使用しませんが、次回使用する場合に備え、巻き戻しを実施して下さい。

[旧AddPoint]# mt -f <テープデバイス> rewind

【実行例】旧AddPointのテープデバイスが「/dev/st0」の場合 [旧AddPoint]# mt -f /dev/st0 rewind

(6) AITテープを取り出します。

#### 複数のAITテープからNASへデータ移行する場合、手順5.~手順6.を必要なテープの本数分、繰り返して下さい。

# 7. コピー後の処理

新AddPoint上で以下の作業をおこない、コピーしたアーカイブデータの後処理を行います。

(1) 新AddPointのコンソール上でログインします。

login:root password:<新AddPointの設定シートに記載してあるrootのパスワード>

## (2) 参照ディレクトリに移動します。

[新AddPoint]# cd <新AddPointの参照ディレクトリ>

【実行例】新AddPointの参照ディレクトリが「/adp/restore」の場合 [新AddPoint]# cd /adp/restore

(3) アーカイブデータの閲覧ログを作成します。

[新AddPoint]# /opt/Guardian/Admin/wall/support/mklog.pl --log

## 8. NASの再設定

新旧AddPointに設定したNFSのマウント設定を解除し、読み込み専用のボリュームとします。

(1) 旧AddPointのコンソール上でログインします。

login:root password:<旧AddPointの設定シートに記載してあるrootのパスワード>

(2) リストアディレクトリのマウントを解除します。 ※手順6.にてログアウトせずに作業を継続して実施されている場合はリストアディレクトリ配下より移動してから実行してください。

[旧AddPoint]# umount <旧AddPointのリストアディレクトリ>

【実行例】 [旧AddPoint]# umount /restore

(3) 新AddPointのコンソール上でログインします。

login:root password:<新AddPointの設定シートに記載してあるrootのパスワード>

(4) 新AddPoint上の参照ディレクトリのマウントを解除します。 ※手順7.にてログアウトせずに作業を継続して実施されている場合は参照ディレクトリ配下より移動してから実行してください。

[新AddPoint]# umount <新AddPointの参照ディレクトリ>

【実行例】 [新AddPoint]# umount /adp/restore

(5) NASにて展開ディレクトリを読み込み専用でエクスポートします。

(6) 再度、NASの展開ディレクトリを新AddPointの参照ディレクトリとしてマウントします。

以下のコマンドにてNFSマウント作業を実施して下さい。

[新AddPoint]# service portmap start [新AddPoint]# mount -t nfs -o hard,intr,ro <NASのIPアドレス>:<展開ディレクトリ> <新AddPointの参照ディレクトリ>

【実行例】NASのIPアドレスを192.168.0.100、参照ディレクトリを/adp/restoreとした場合 [新AddPoint]# mount -t nfs -o hard,intr,ro 192.168.0.100:/nas/backup /adp/restore

(7) 以下のコマンドにてNASの展開ディレクトリがマウントされていることを確認して下さい。

[新AddPoint]# mount

【実行例】NASのIPアドレスを192.168.0.100、参照ディレクトリを/adp/restoreとした場合 [新AddPoint]# mount 192.168.0.100:/nas/backup on /adp/restore type nfs (ro,hard,intr,addr=192.168.0.100)

※本設定は再起動をおこなうと無効となります。再起動する場合は、起動後に本手順を再度実施して下さい。

# 9. 新AddPointのリストア領域の設定変更

新AddPointの管理画面から移行したデータを閲覧できるよう設定します。

(1) 新AddPointのGUARDIAN管理画面にログインし、管理サーバーパラメータのリストアディレクトリに 参照ディレクトリのパスを追加します。

#### 【設定項目】

・リストアディレクトリ:『参照ディレクトリを追加します』 (複数のディレクトリを登録する場合は、「:」で区切って下さい)

【設定例】

/restore:/adp/restore

※管理サーバーパラメータの設定確認、変更方法はAddPointのバージョンによって異なります。 、https://www.com/https://www.com/https://www.com/https://www.com/https://www.com/<br>新AddPointに付属のマニュアル「GUARDIANSUITE 管理サーバー利用の手引き」をご参照下さい。

# 10. 移行後の動作確認(新AddPointから移行したデータを閲覧)

新AddPointのGUARDIAN管理画面から移行したデータを閲覧します。

- (1) 新AddPointのGUARDIAN管理画面にログインし、リストアメール閲覧にて参照ディレクトリの メール閲覧が可能であることを確認して下さい。
- ※リストアメールの閲覧方法はAddPointのバージョンによって異なります。 新AddPointに付属のマニュアル「GUARDIANSUITE 管理サーバー利用の手引き」をご参照下さい。